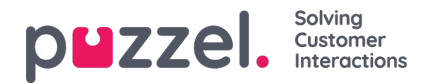

## **Creating and configuring Office 365 application in Azure**

In this section you can create an application for Office 365 connector and configure it.

## **Application registration**

Follow the procedure below to register the Office 365 connector application in Azure AD:

1. Go to <https://portal.azure.com/>, and open **Azure Active Directory** and select **App registrations** and click on **New registration button**

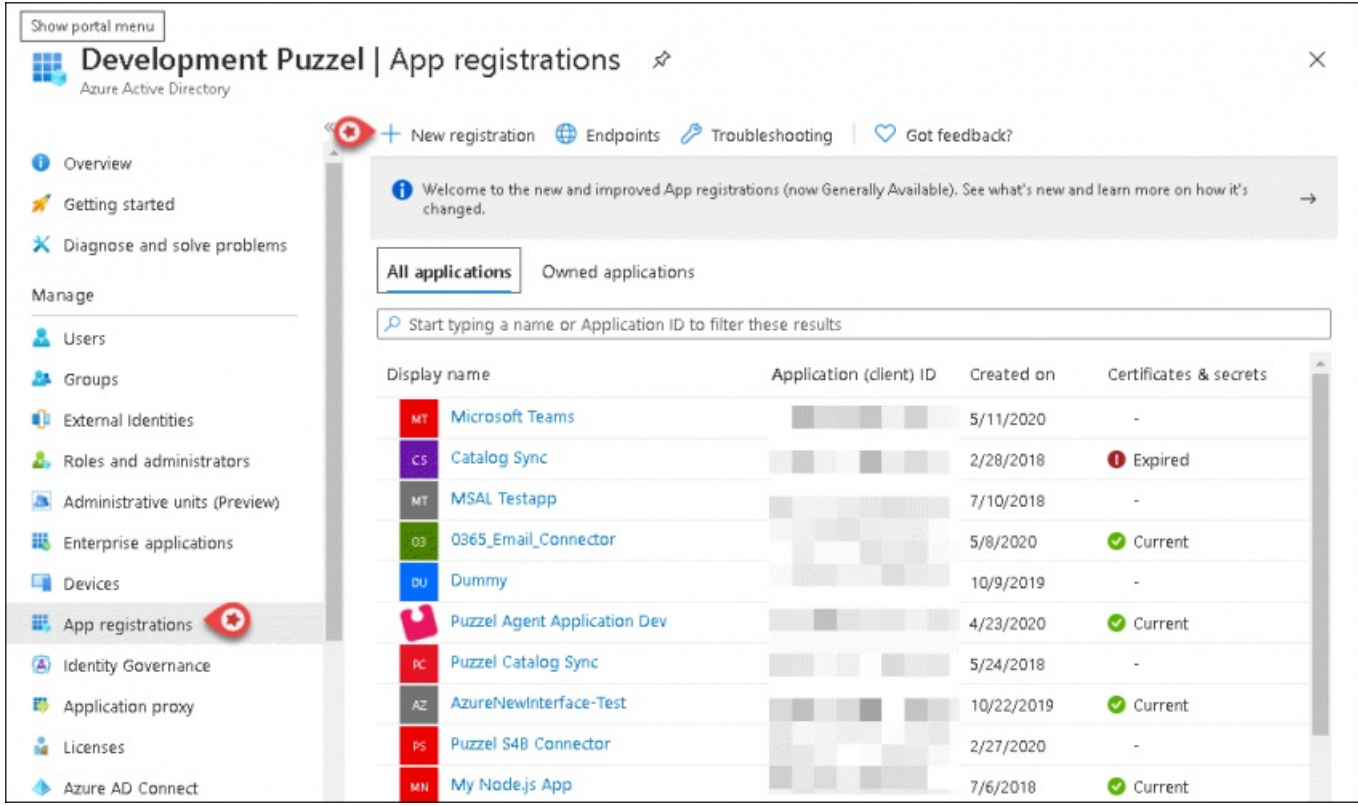

- 2. Enter the following three parameters in the Register an application window and click**Register**
	- **Name** Choose a name for the application (e.g. Puzzel Office 365 Connector)
	- **Supported account types** Choose the option that is most relevant to you. The recommended option is "Accounts in this organizational directory only "
	- **Redirect URI** (optional) This is optional and can be left blank

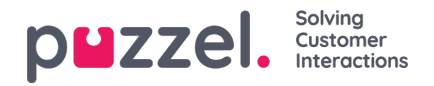

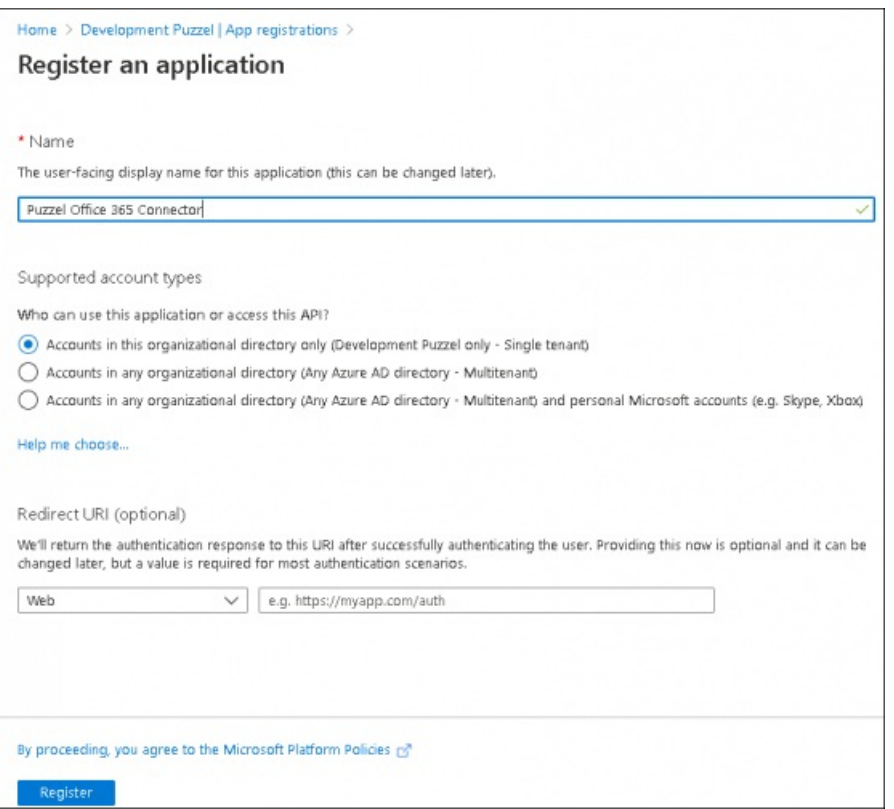

3. You will see the screen below after the application has been registered. Make a note of the Client ID and Tenant ID which will be used later.

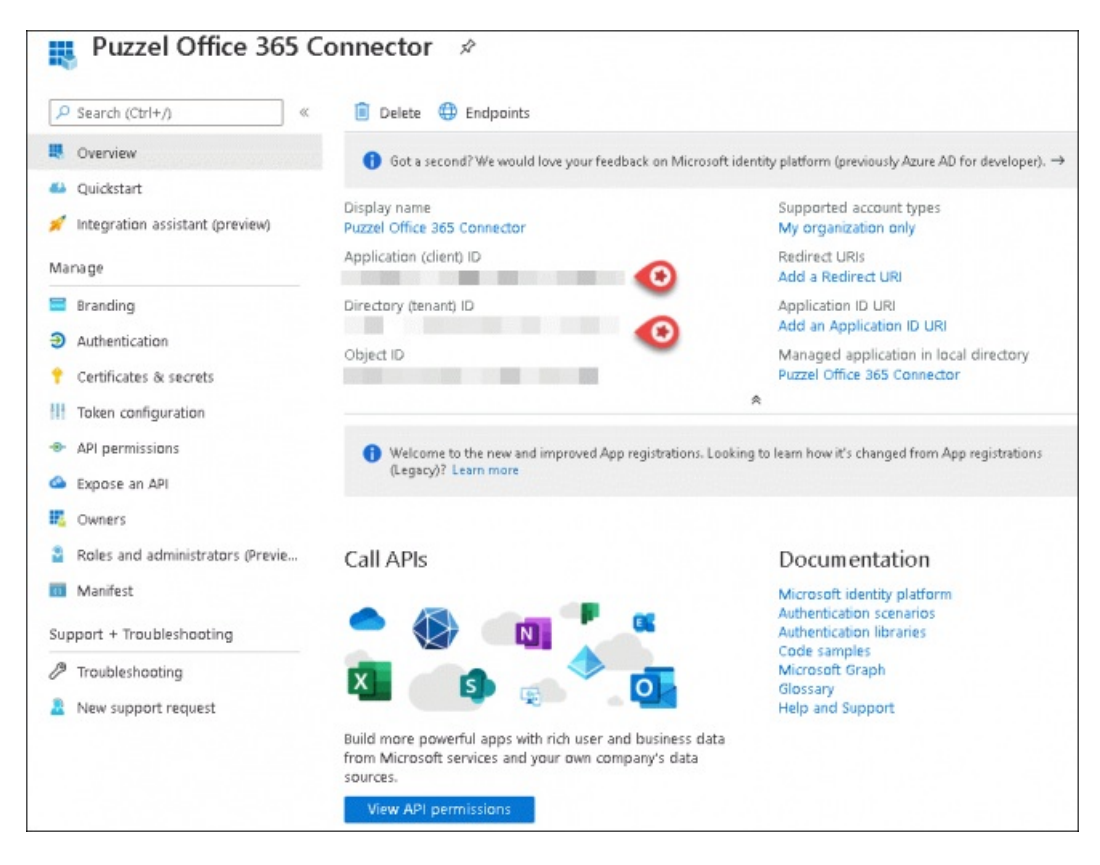

## **Set up permissions**

To set up the permissions for syncing the emails, do the following:

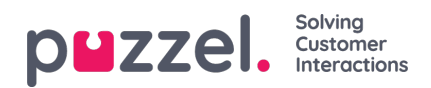

- 1. Go to <https://portal.azure.com/>, and open Azure Active Directory -> App registrations and select the application you just created.
- 2. Select **API permissions** and click on **Add a permission** button.

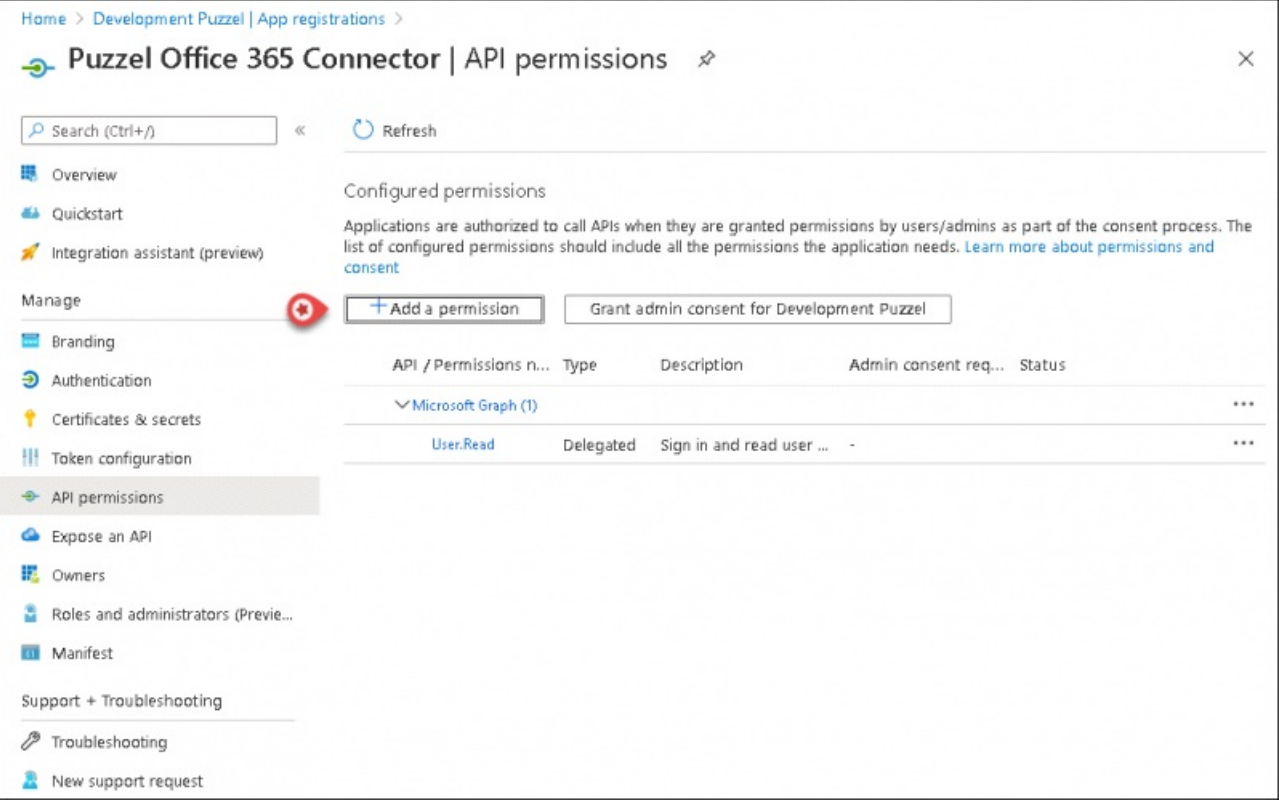

## 3. Select **Microsoft Graph**.

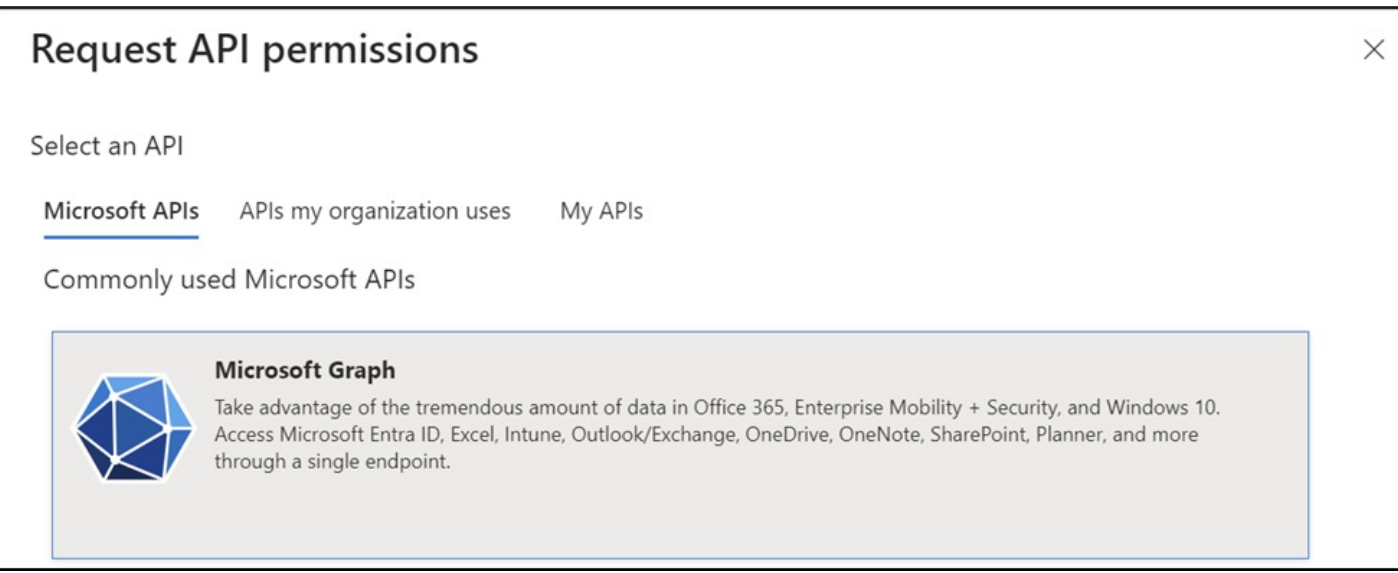

4. Select **Mail.Read Option** under **Mail** and **User.Read.All** option under **User** and **Click** on **Add permissions**.

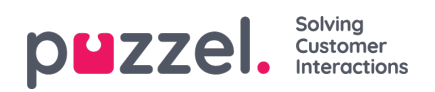

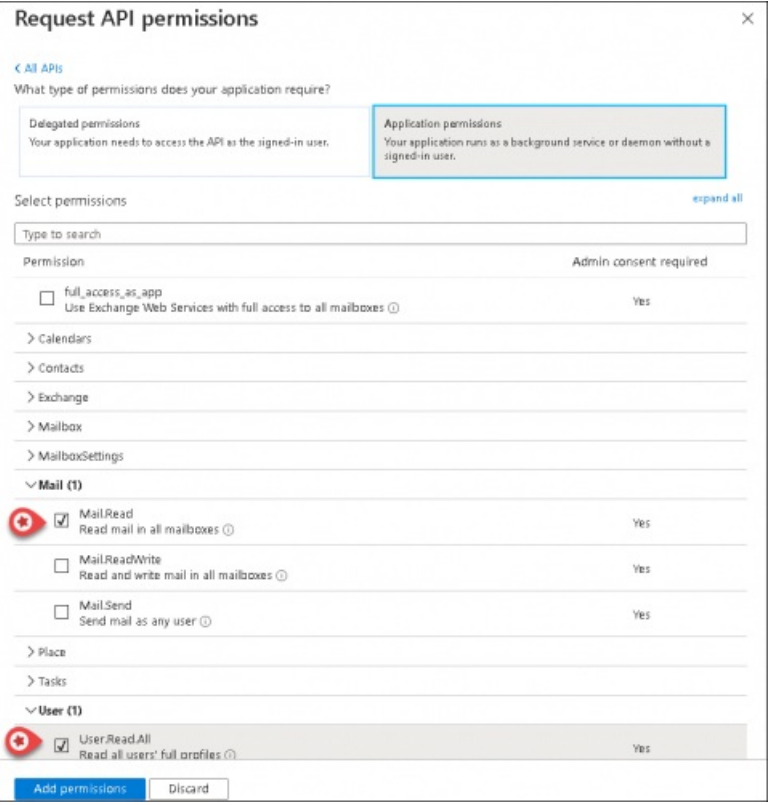

5. The following screen will appear prompting you to**Grant consent** as an **Admin**. You will be asked to confirm if you wish to grant permission. Click **yes.**

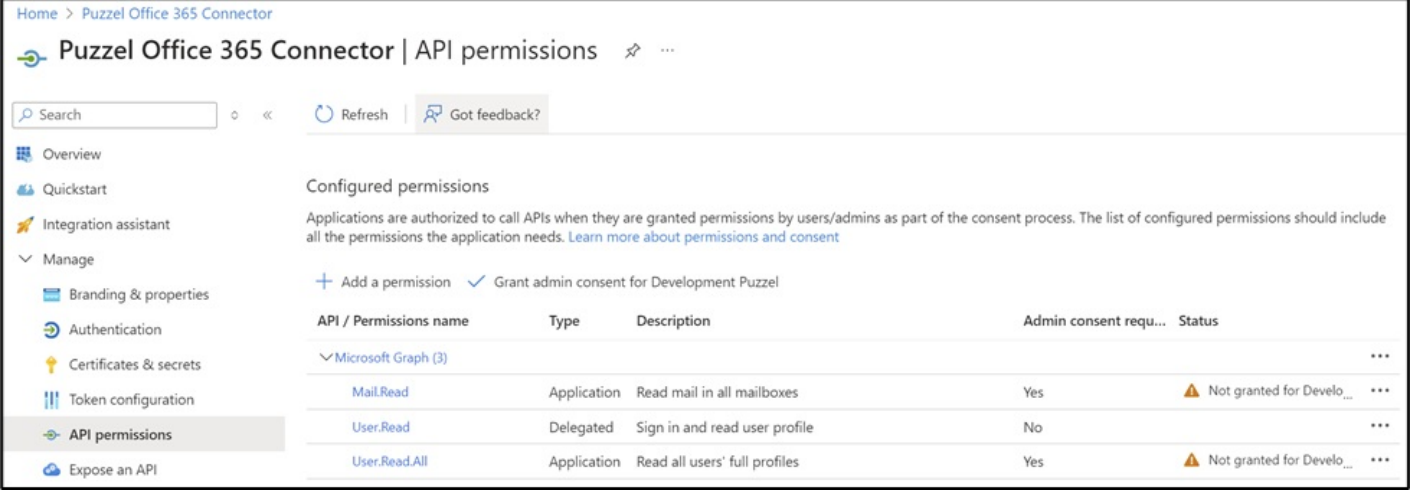

6. The application will now have the required permissions.

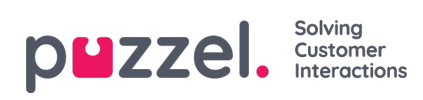

Home > Puzzel Office 365 Connector

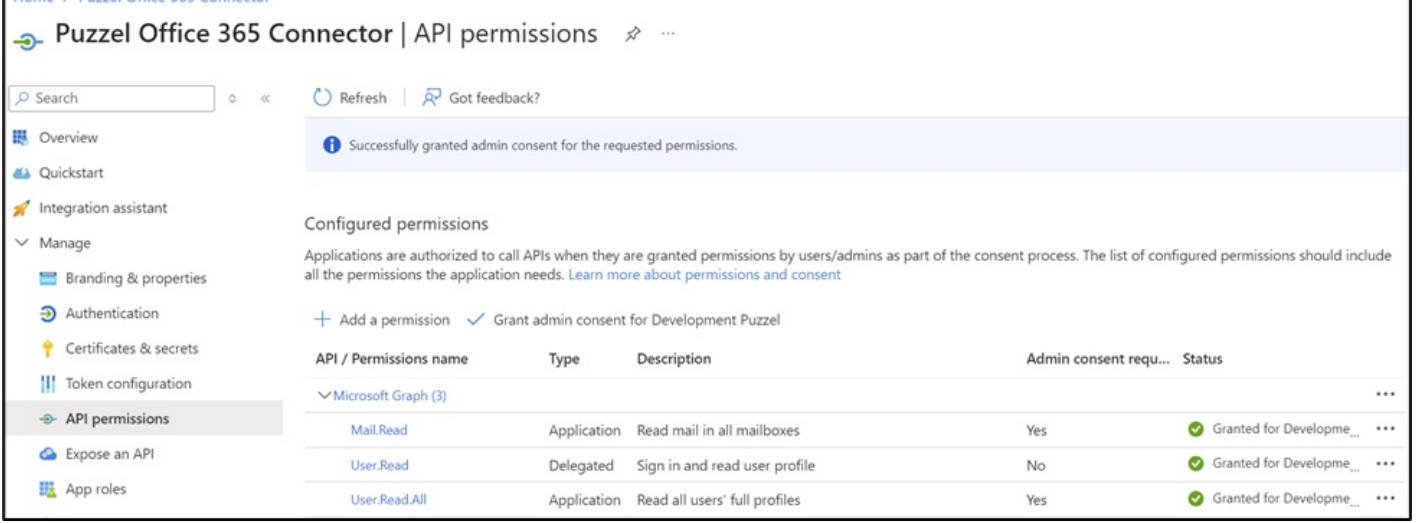

ĭ.